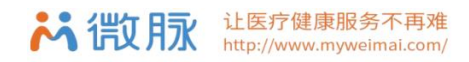

# 医护上门服务流程

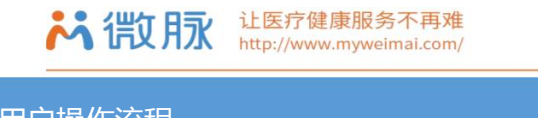

## 用户操作流程

#### **一、下单购买**

1. 购买入口:下载【微脉用户版】,登陆后选择左上方对应城市,点击【医护上门】,选择医院;

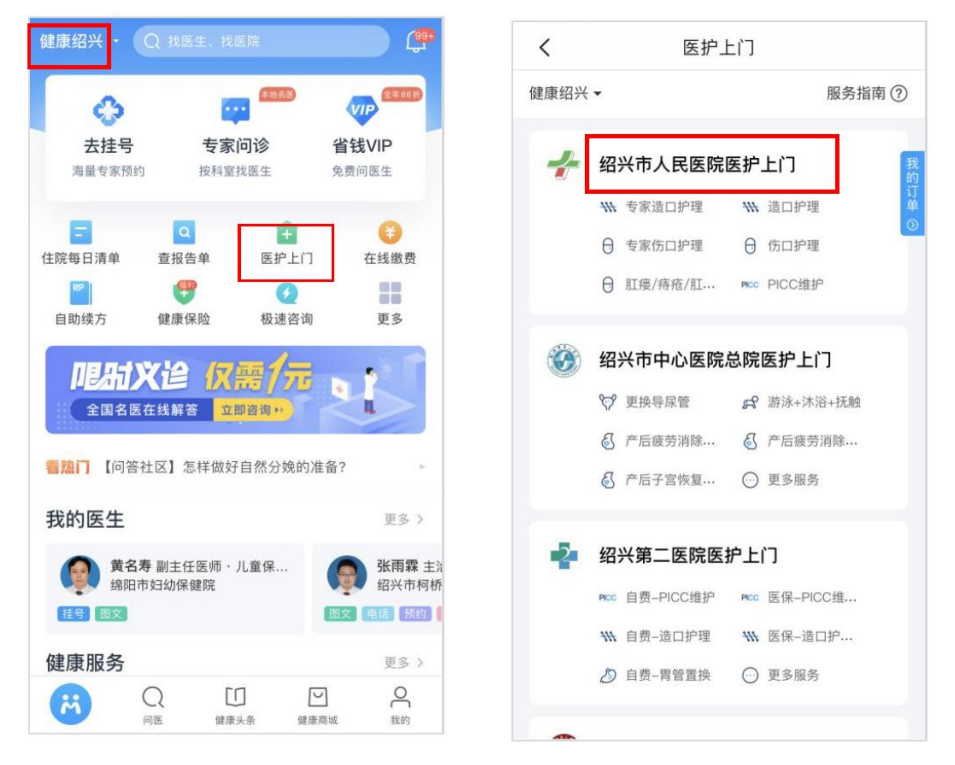

- 2. 购买方式(视不同医院情况而定):
- 1) 预约专人:预约指定护士的服务,先选择护理上门服务类目,找到对应项目下的护士点击【预约】,也可搜索 护士名字后(注意:护士需前开通"图文咨询"功能),进入"医护服务"栏目,在护士主页点击【立即购买】;
- 2) 派单模式:需要快速响应接单,无需指定护士,点击【立即预约】;

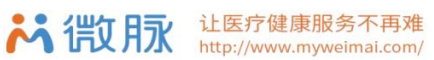

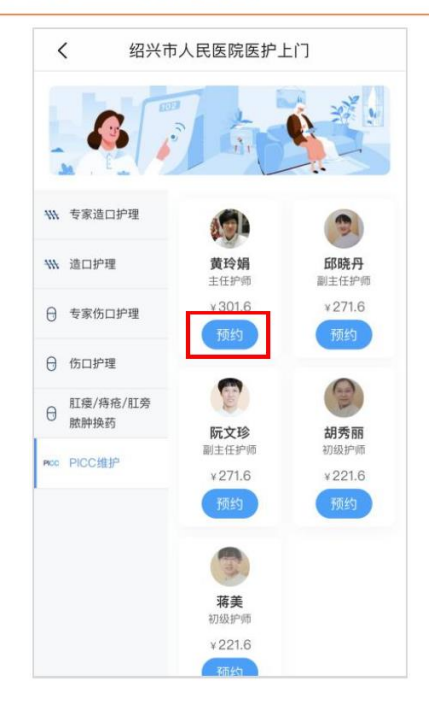

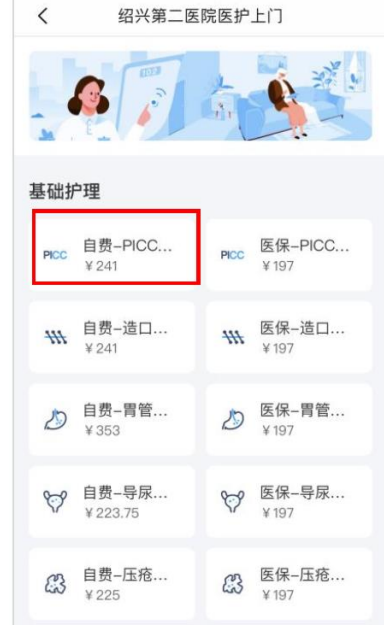

### (图 2.1--预约专人) (图 2.2--派单模式)

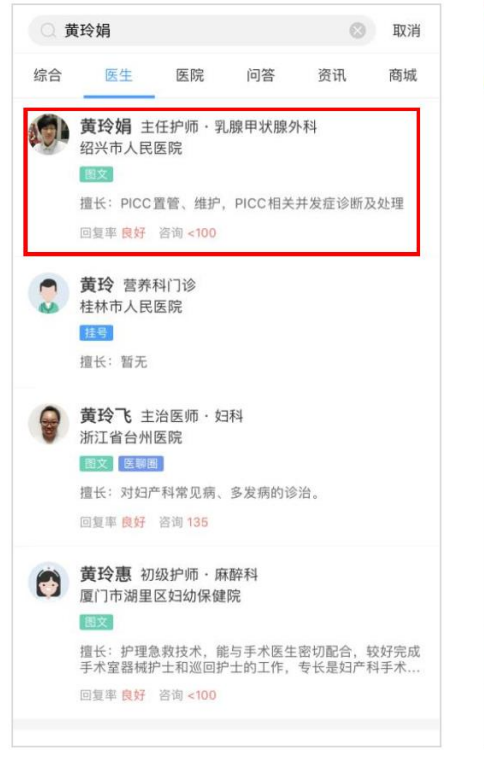

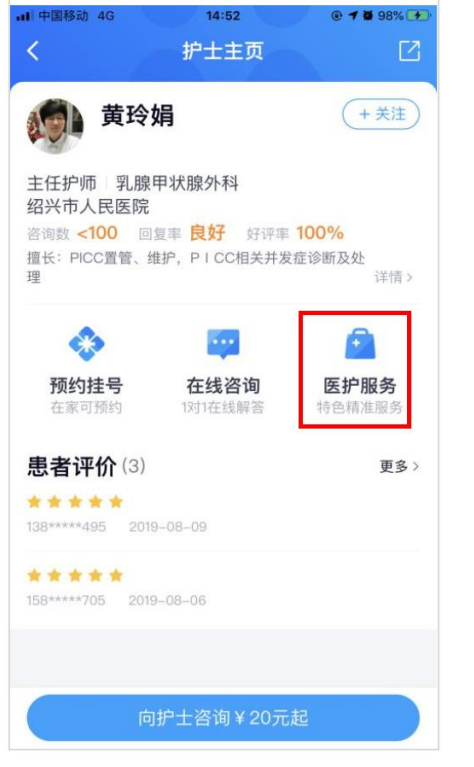

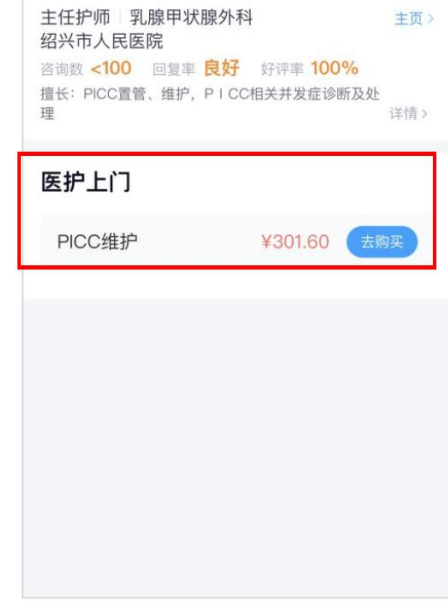

医护服务

● 黄玲娟

 $\overline{\boxtimes}$ 

(+关注)

(图 2.3--搜索) (图 2.4--主页) (图 2.5--医护上门服务去购买)

3. 完善购买信息:

完善服务时间、服务人员、服务地址(超出服务范围不能选择),上传相关病情资料(必须上传,未上传无法

下午2:00

确认预约

 $@ 7 56\%$ 

完成预约),可进行附言留言。信息完善后点击确认预约,阅读服务保障、保险、服务协议。

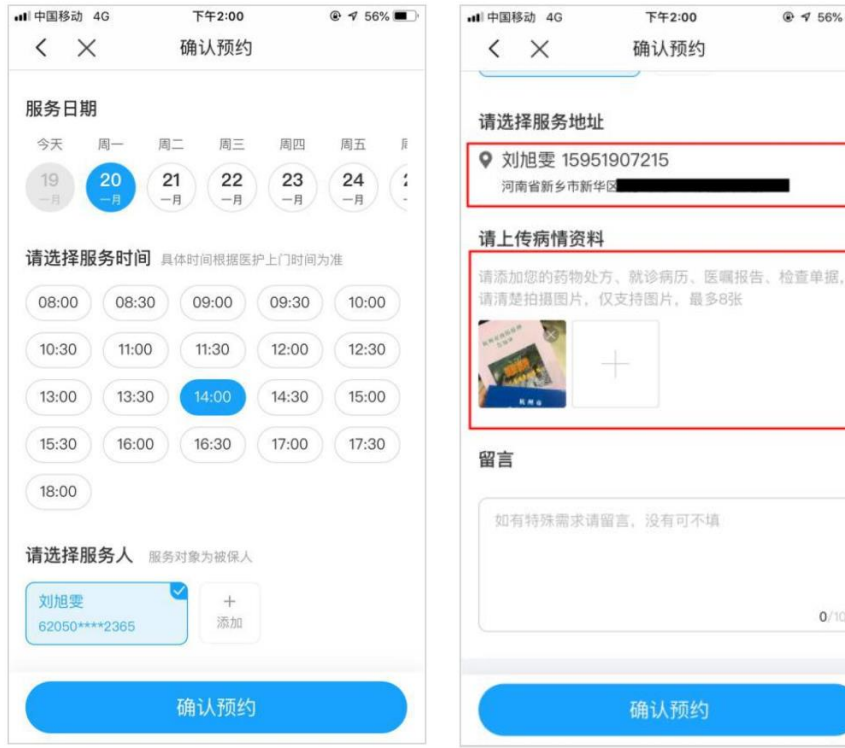

 $0/100$ 确认预约

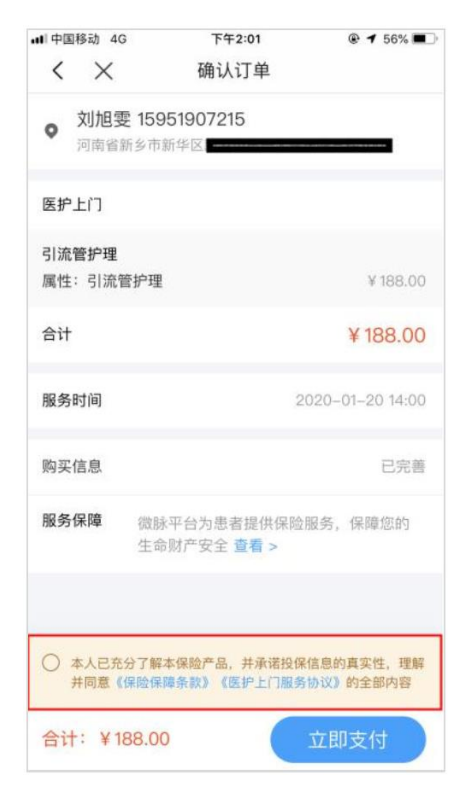

(图 3.4-阅读协议/条款 ) (图 3.5--保险详情 ) (图 3.6--服务协议 )

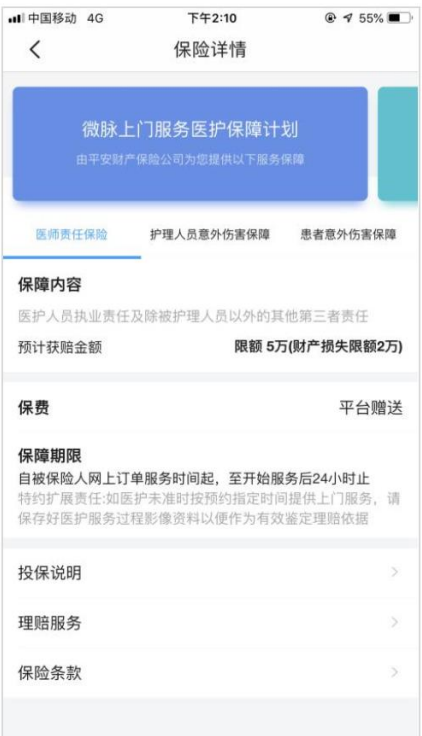

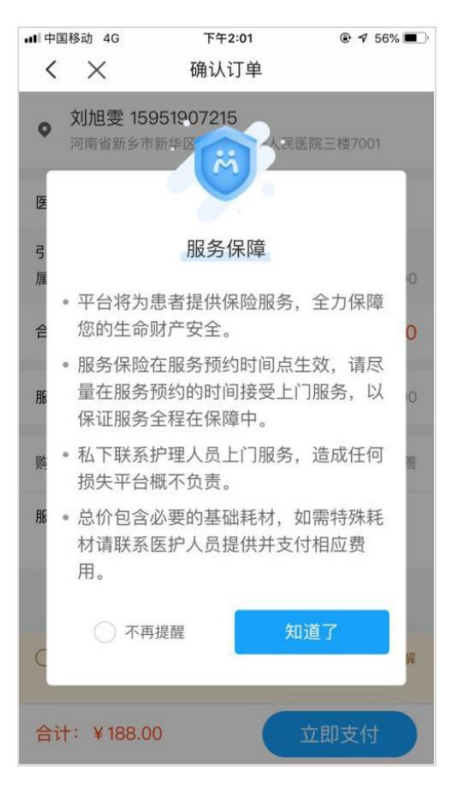

(图 3.1-服务时间/服务人) (图 3.2--服务地址/病情资料) (图 3.3--服务保障信息)

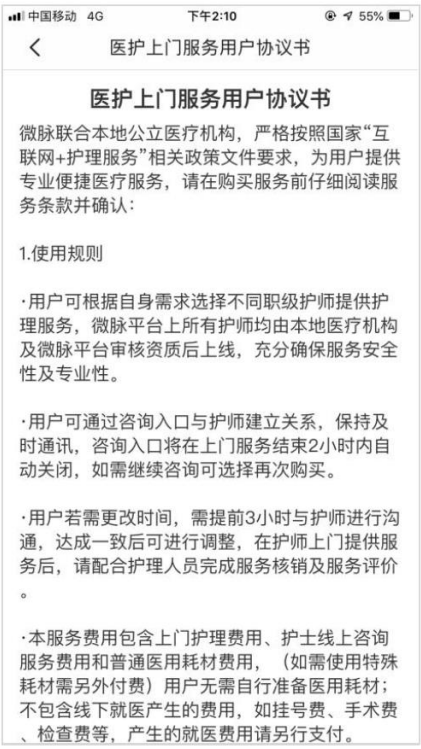

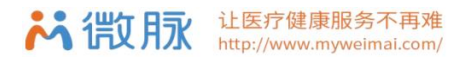

- 二、权益履行:
- 1. 核销二维码:服务完成后,请配合医护人员扫码核销码完成服务核销

注意:核销结束后两小时内,患者有后续问题可线上发起咨询,两小时后服务订单结束,无法再次发起咨询。

2. 其他权益:可在订单里进行"一键报警"、"联系客服"、"咨询"等权益。

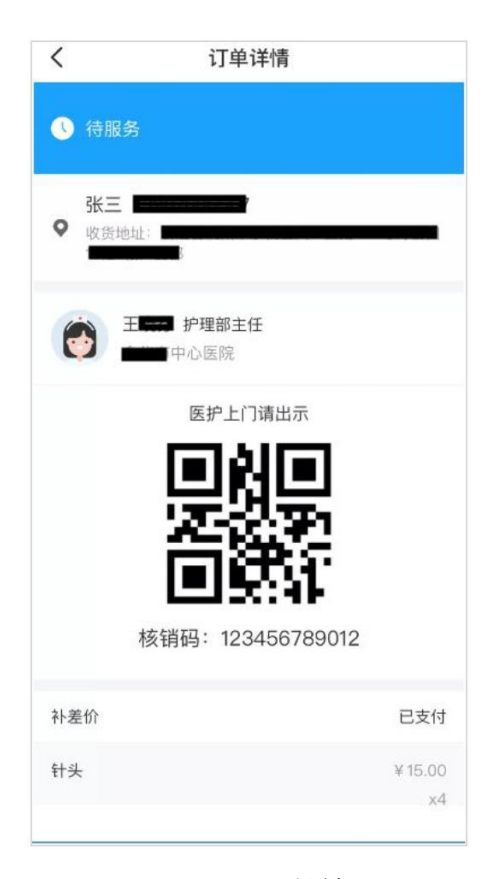

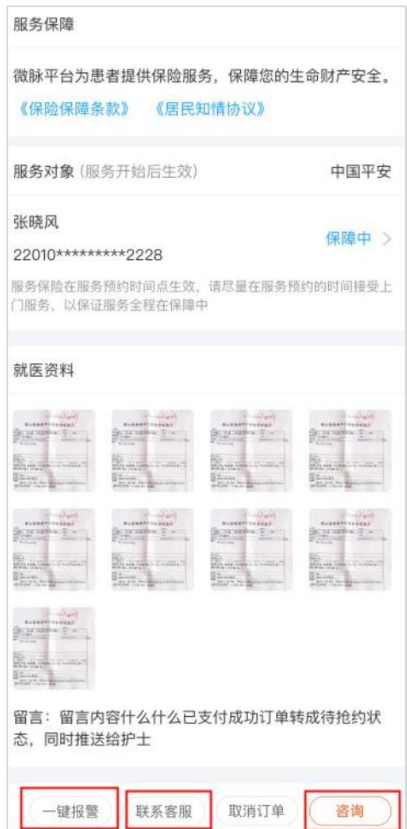

(图 1--核销码) (图 2--其他权益)

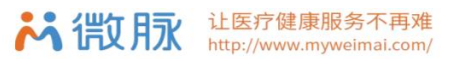

#### 医护服务流程

- 一、接单操作方法
- 1. 进入工作台:打开"工作台"页面,点击【医护上门】;
- 2. 服务接单:点击【待接单】栏,可看到患者发起的服务需求,点击服务内容后可查看患者就医资料(图 2.2-

导航;接单),点击接单后开始服务;

注意:点击接单前务必先查看患者资料,并电话联系患者确认具体病情和服务内容。

3. 查看已接订单:点击【待服务】可看到患者名字、服务项目、服务时间,点击"咨询"可与患者进行线上沟通,点 击

Ť.

患者的服务地址可通过导航地图查看服务地址。

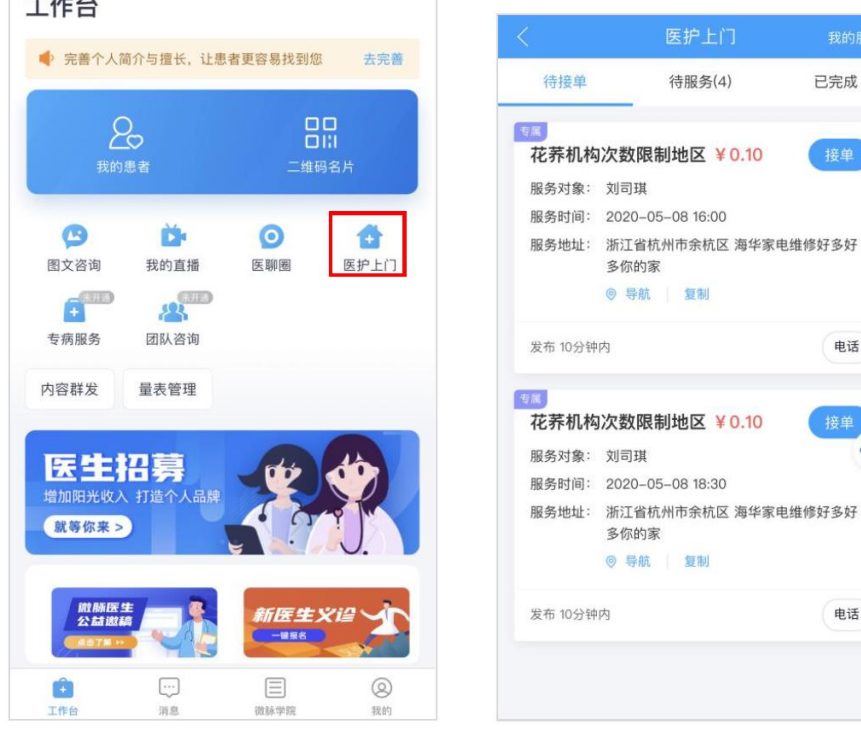

(图 1--工作台入口) (图 2.1--待接单)

待服务(4)

多你的家 ◎ 导航 复制

多你的家 ◎ 导航 | 复制 已完成

电话

电话

 $\odot$ 

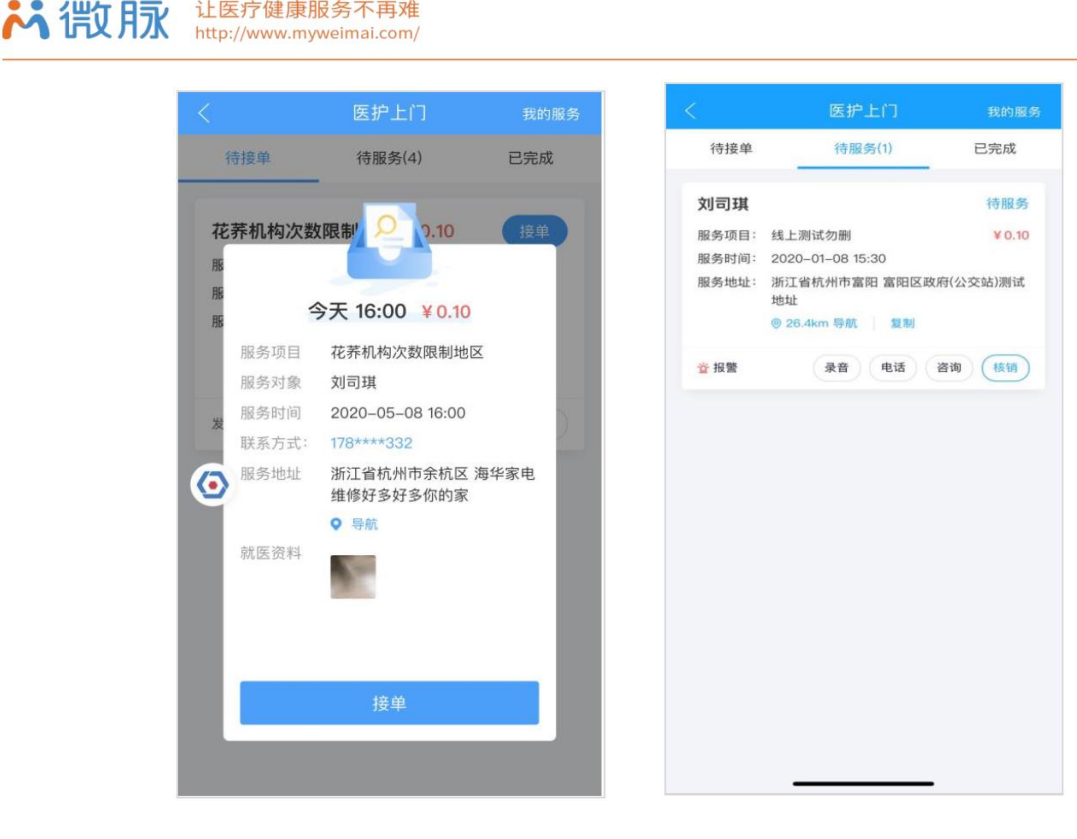

(图 2.2--待接单) (图 3--已接单)

让医疗健康服务不再难

4. 回复患者线上咨询:

时效:3 小时内回复用户

常规标准:首次回复含你好等问候语,解答内容清晰,指令明确,不提及非问诊相关敏感话题;患者表达感谢 结束对话后,礼貌回复不客气;

- 二、服务履约流程
- 1. 预约服务时间:接单后,与患者预约上门服务时间、服务地址详情,依据患者实际情况需求带上医疗专业设备;
- 2. 服务全程录音:从到达患者约定地点开始,开启执法记录仪或使用微脉 app 自带录音功能(微脉 app 录音功 能完成后务必点击保存),为协助后续服务追踪和记录,服务全程务必录音;
- 3. 滴滴出行:
- 1) 叫车:下载滴滴企业版-使用手机号登录-选择加班用车-输入患者地址-等待接驾;
- 2) 支付确认:到达目的地后请选择企业支付(微脉直接代为支付,无需额外付款,到达目的地后务必点击确认支
	- 付,否则无法进行下一次叫车);
- 3) 完成服务后同理使用滴滴企业版再次叫车返回医院;

让医疗健康服务不再难 **ぷ 微脉** http://www.myweimai.com/

- 4. 服务核销:服务完成后,填写服务小结,并务必记得向用户索取核销码完成服务核销,并提醒用户核销结束后 两小时内, 患者有后续问题还可线上发起咨询, 两小时后服务订单结束, 无法再次发起咨询;
- 5. 一键报警:如遇突发情况,点击可进入报警界面,呼叫 110、120。

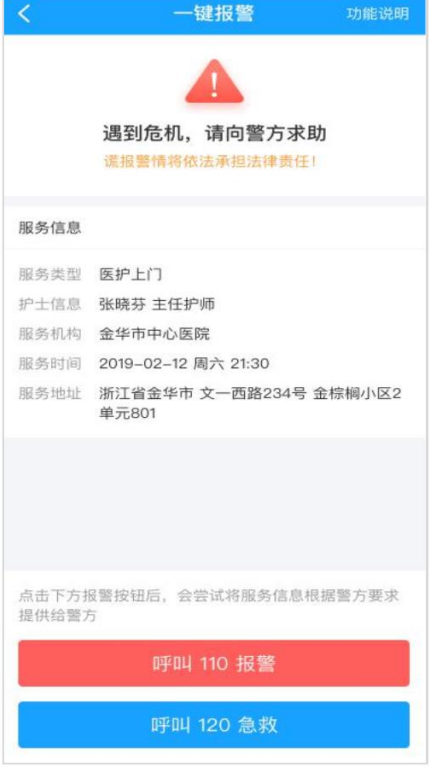

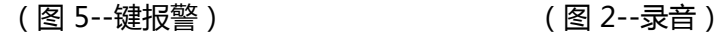

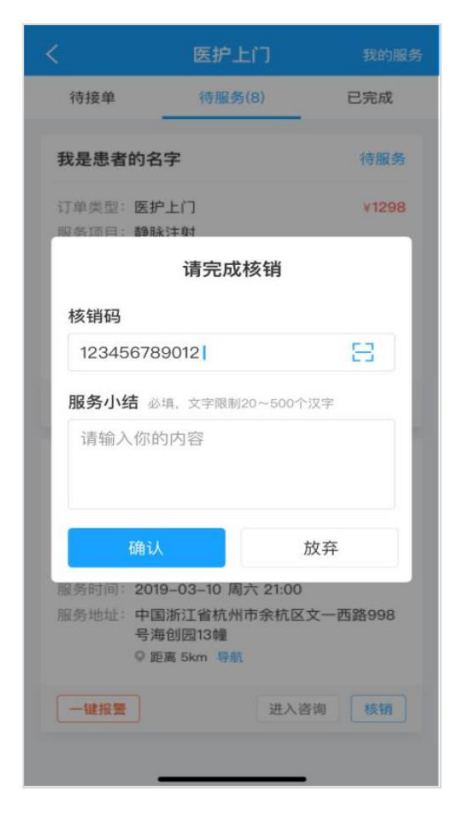

(图 4--核销/服务小结) (图 4--服务后咨询)

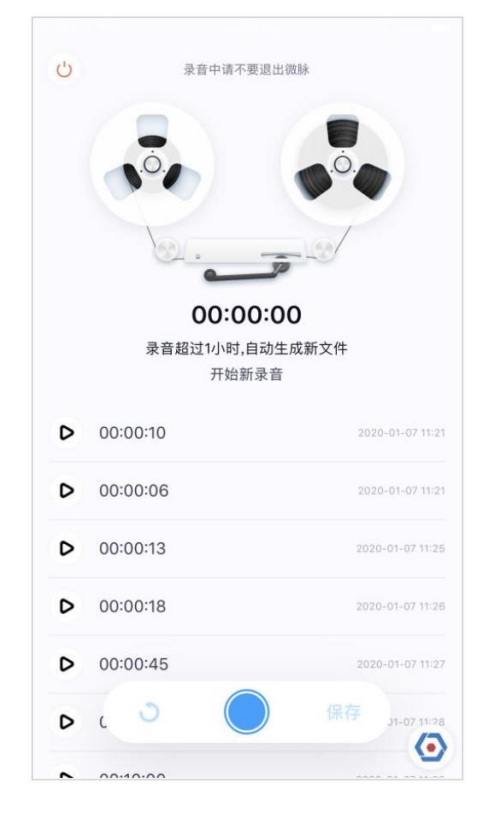

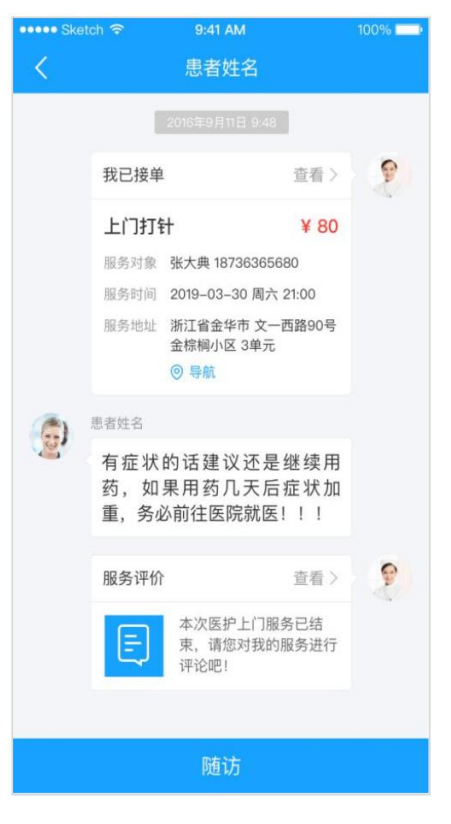